The guardian of these two students would like to make an online payment of \$5 to Adalberto and \$7 to Hyacinth. He logs into Family Access and selects the Food Service tab. Then he selects the Make a Payment link. While there must be two separate payment items for these two student payors, it is ok to select the Make a Payment link on either student – it will bring up the same screen either way.

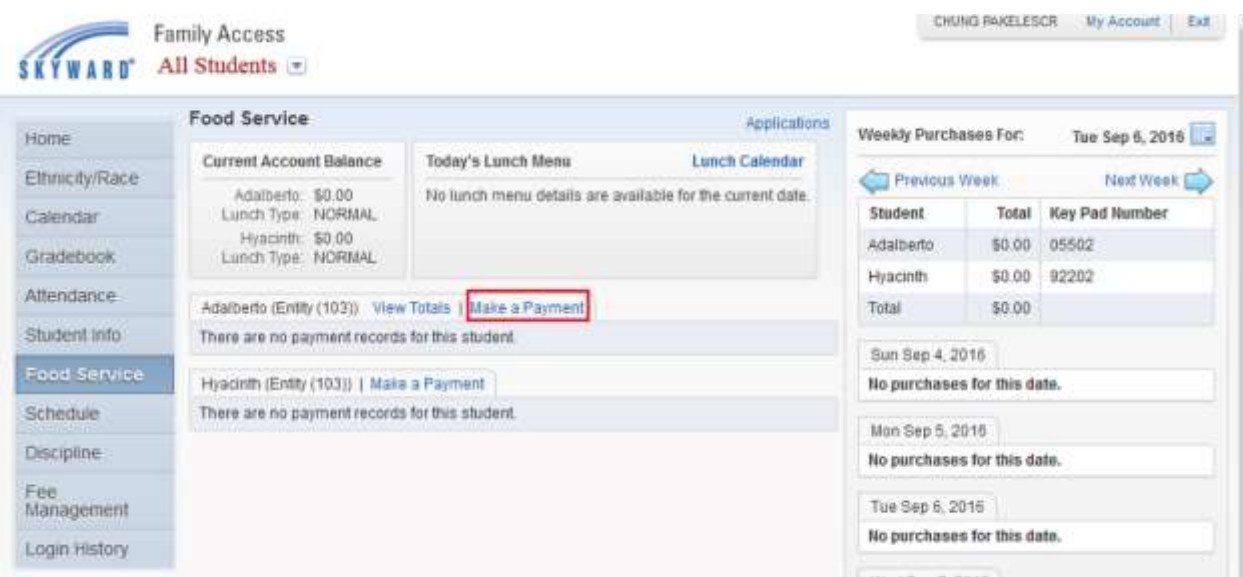

The Single Point of Entry Interface appears. First we will enter the \$5 payment for Adalberto. Click the Update Payment Amount button

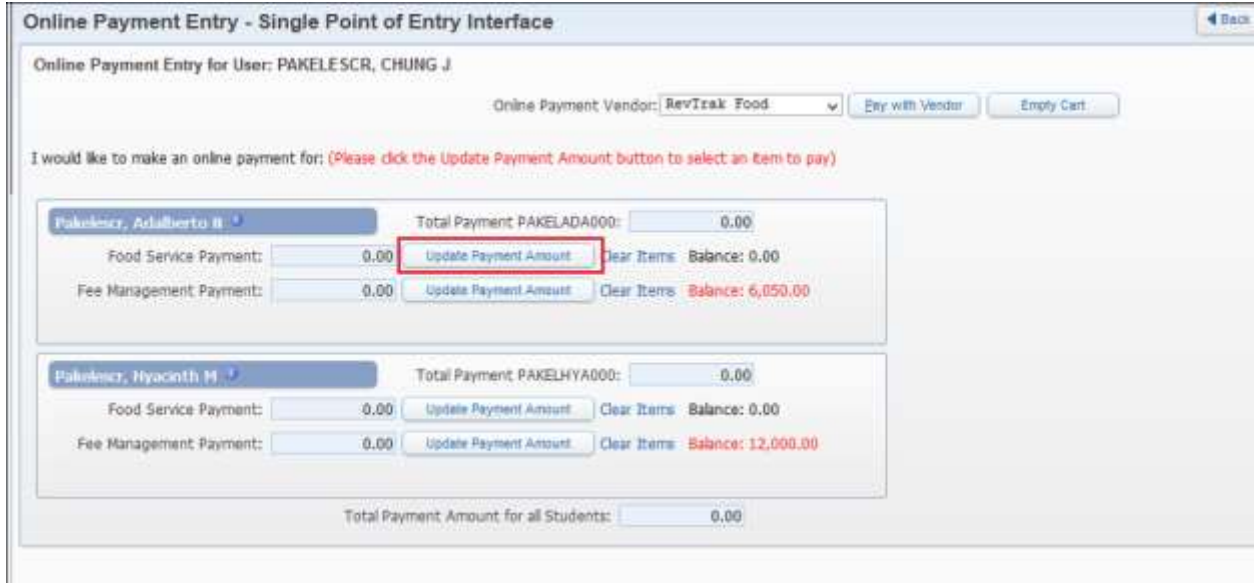

Enter \$5 and click the Update Cart button.

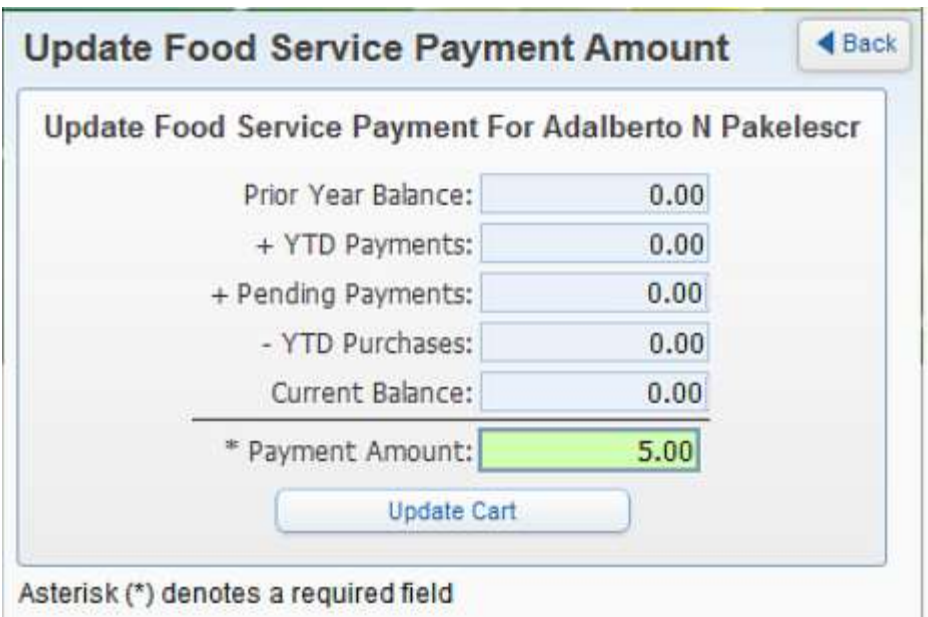

\$5 is now showing in Adalberto's Food Service Payment field.

To add the \$7 payment to Hyacinth, click the Update Payment Amount button next to Hyacinth's "Food Service Payment" field.

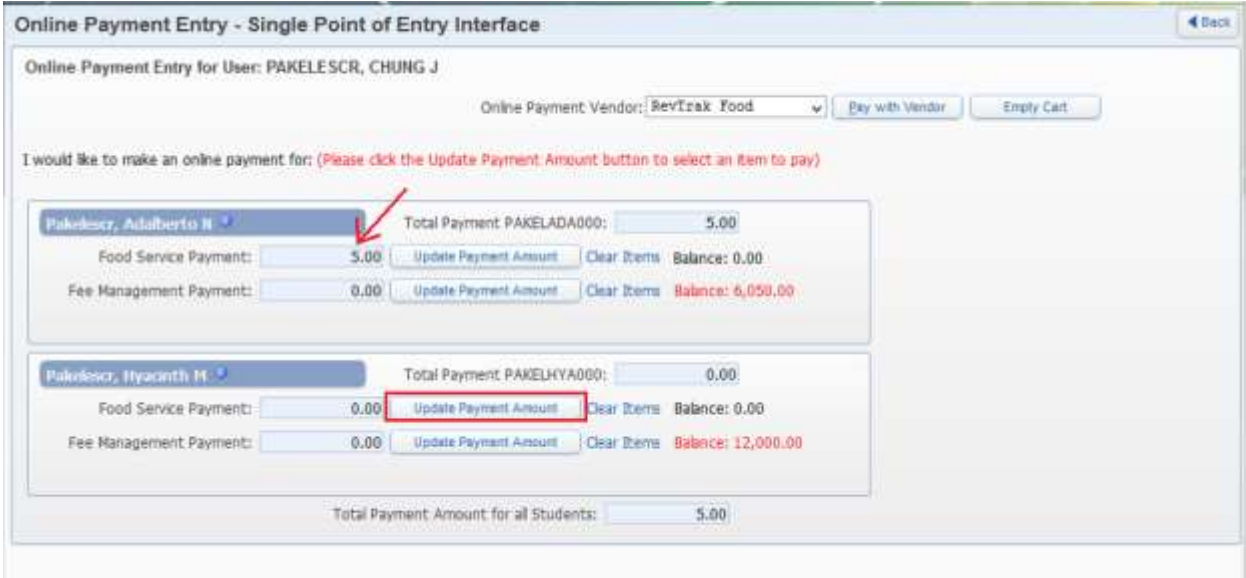

Enter \$7 as the payment amount and click the Update Cart button.

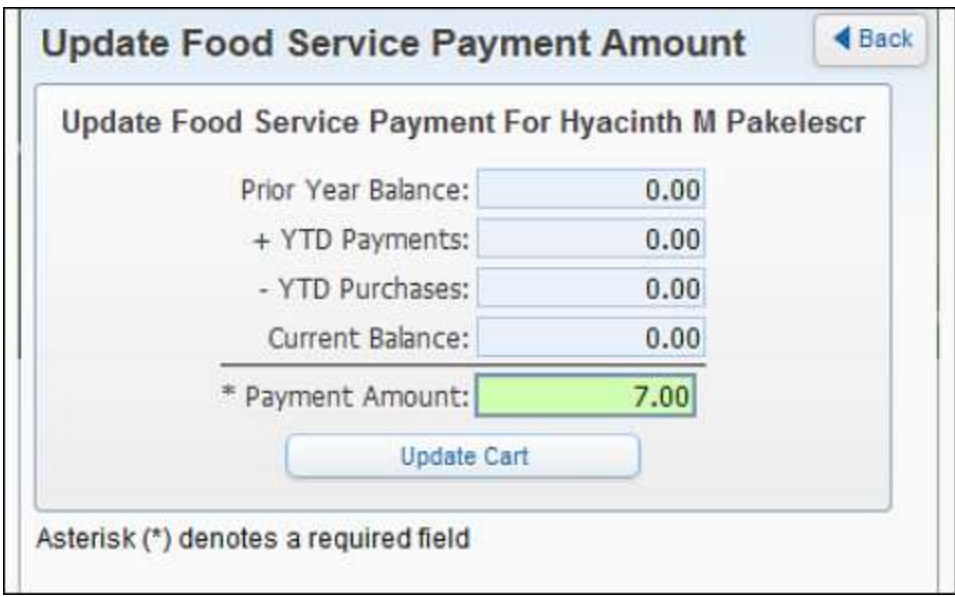

Now both Adalberto and Hyacinth have a Food Service payment amount. Adalberto has \$5 and Hyacinth has \$7. Click the Pay with Vendor button.

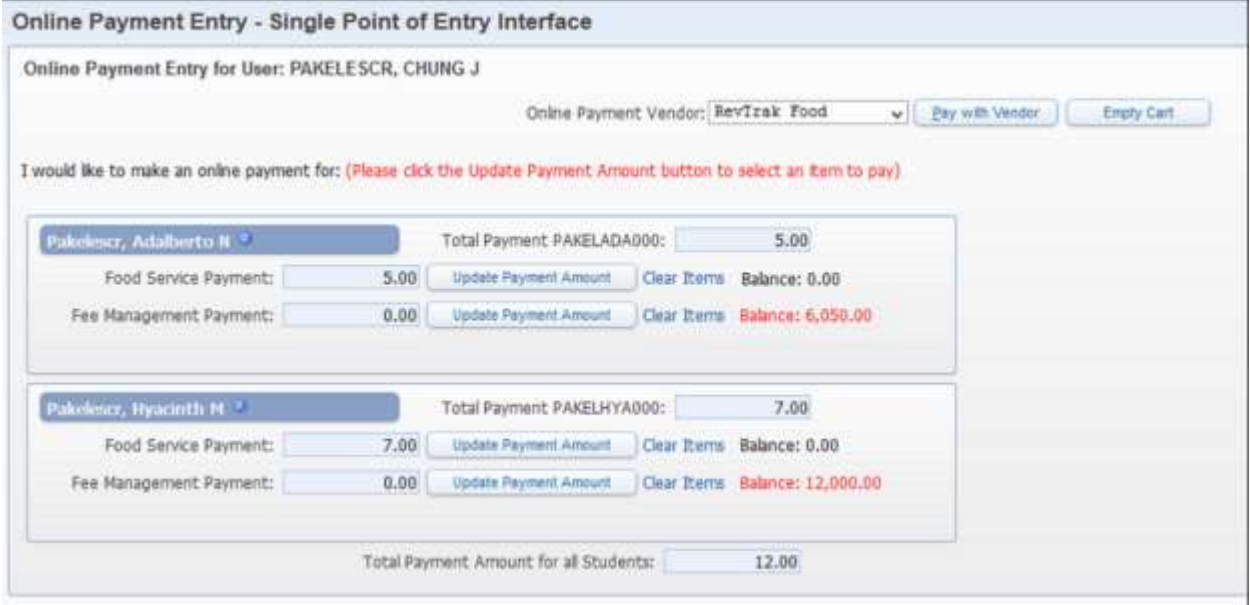

When brought to the online payment vendor's shopping cart screen (test example of a shopping cart shown below), the guardian should see two separate food service payment items, each with the respective name of the customer who will be receiving the particular payment. Complete the payment process.

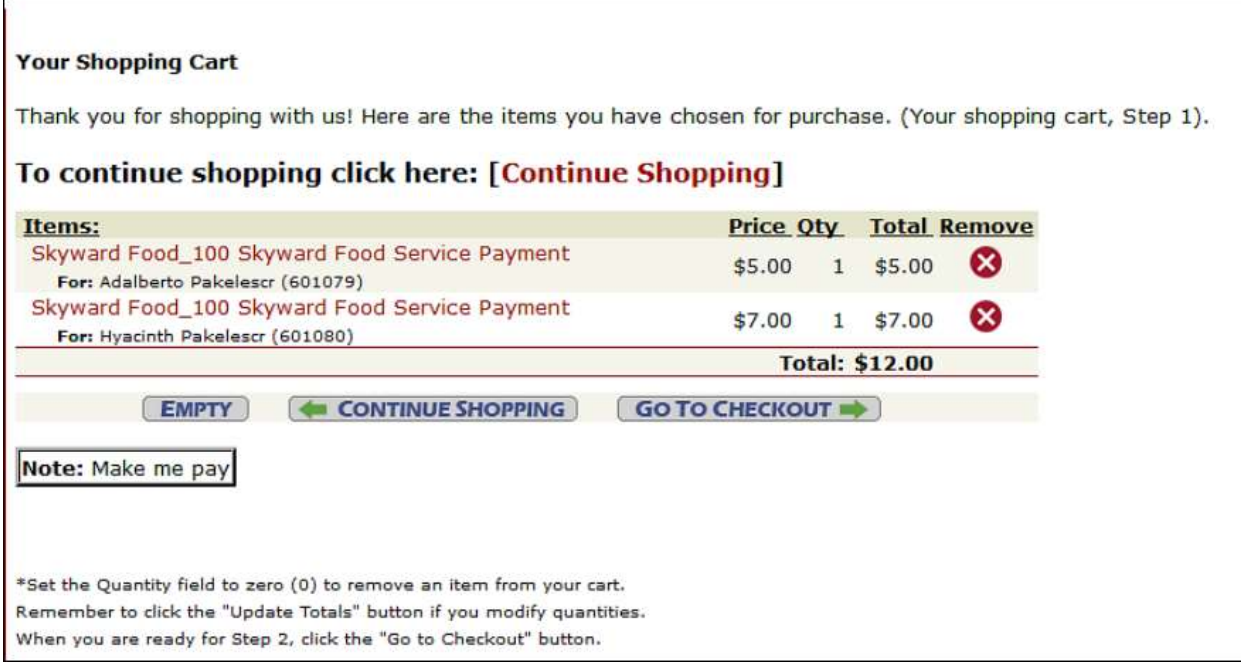

Two new payments have been added, one that applies to Adalberto's account and one that applies to Hyacinth's account.

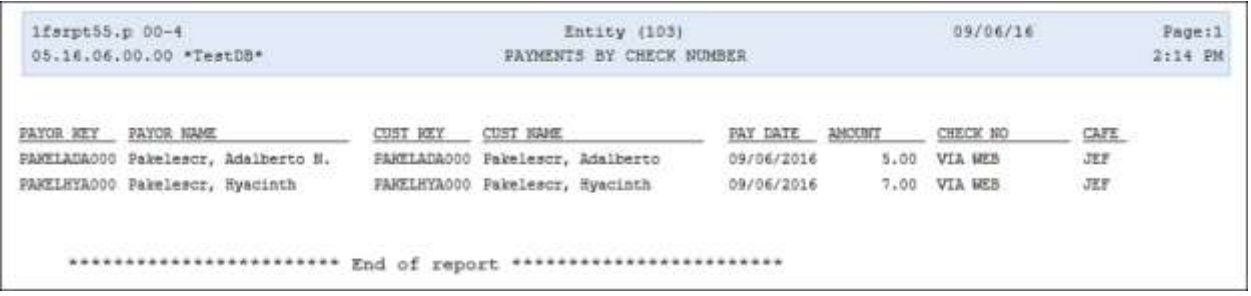

Return to Family Access and the two payments are reflected in the students' new balances.

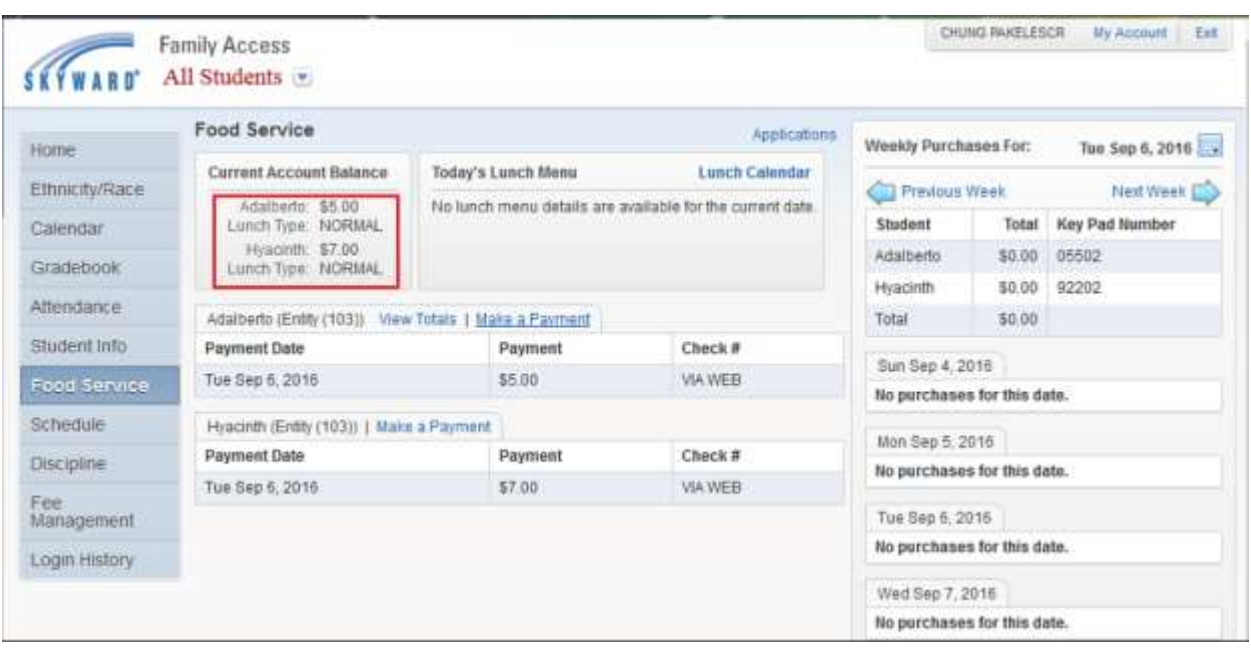